# 初めての DaaS ガイド

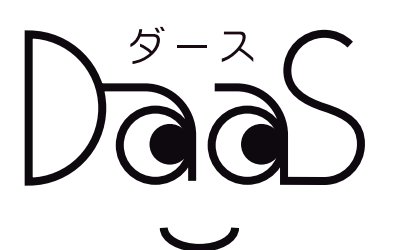

、このマニュアルは 初めて DaaS を使う方のための 操作手順ガイドです。

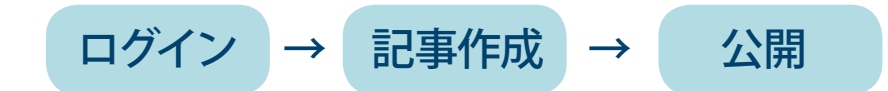

ログインから公開までの作業をご説明します。 実際に操作して、確かめながら進めてください。 (所要時間:約15分)

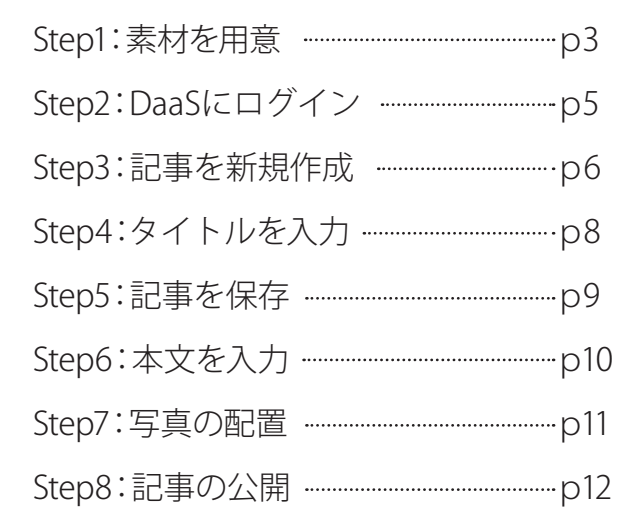

※DaaS「バージョン1.15.2〜1.15.4]のマニュアルです。 他バージョンとは多少異なりますのでご注意ください。

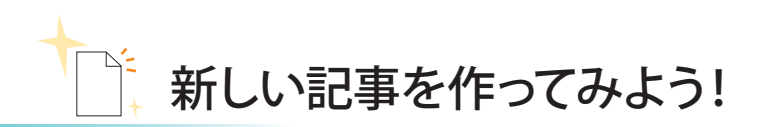

初めて DaaS を使う方のために、記事の作り方をご紹介します。 DaaS ヘルプサイトの記事をサンプルに、順を追ってご説明していきます。 (所要時間:約15分)

# 下にあるようなページを作ります

これは「DaaS ヘルプサイト」で作成した記事のサンプル画面です。 まずは、下図のような「タイトル、リード、本文、写真」の入った記事を作り、基本をマスターしましょう。

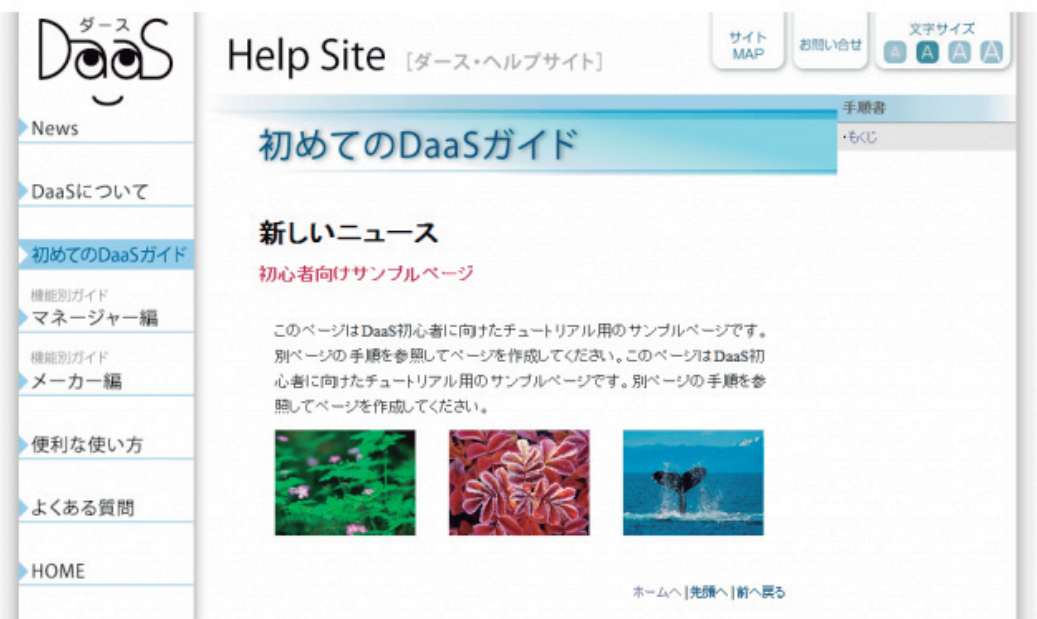

サンプル画面はコチラをご覧ください 【 http://daas.deltar.co.jp/help/ 】 場所 >> ヘルプサイト TOP >初めての DaaS ガイド>新しい記事をつくる

# 「 step1: 素材を用意

## サンプル素材をダウンロード

※お手元に原稿、写真データがある方は「Step2」へ→p 5

● 写真やテキスト原稿などの素材をダウンロードします。

DaaS ヘルプサイト内にある ⇒【DaaS.zip】(820KB) をクリックしてください。

【DaaS ヘルプサイト URL http://daas.deltar.co.jp/help/】

データの場所 >> ヘルプサイトTOP >初めての DaaS ガイド >新しい記事をつくる > 1: 素材を用意

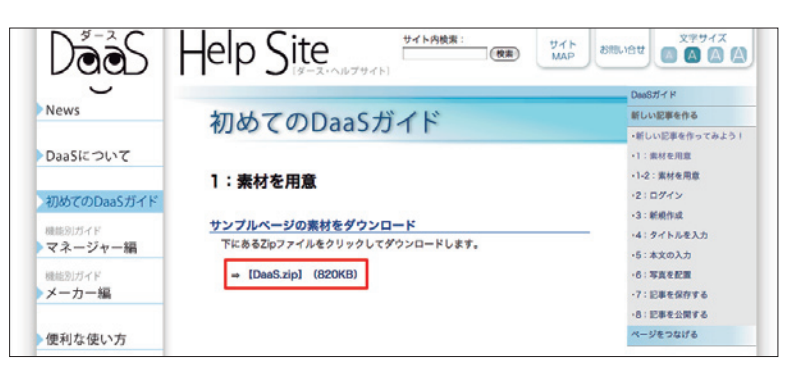

● [DaaS.zip] をクリックすると 。右図のような確認画面が表示されます 【保存】ボタンをクリックします。 ※サンプル画面は「WindowsVista」です。 OS により画面は多少異なります。

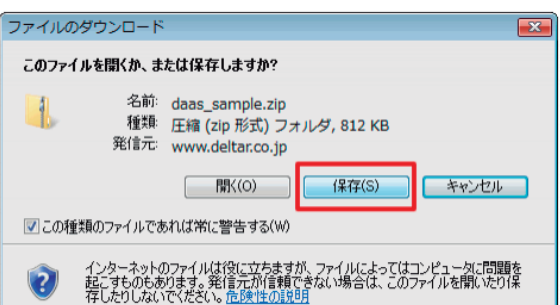

● 保存場所を「デスクトップ」に指定して 【保存】ボタンをクリックします。

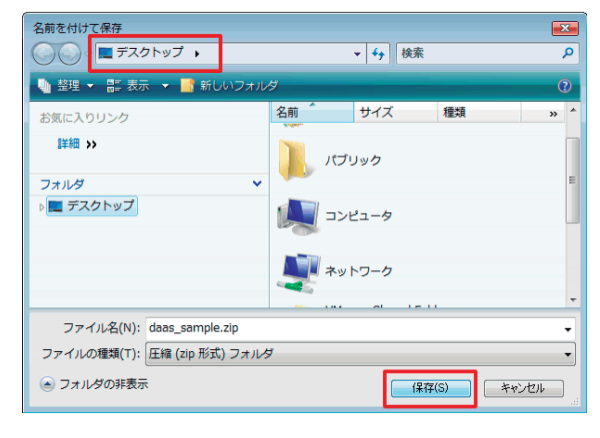

●「ダウンロードの完了」が表示されたら 【閉じる】ボタンをクリックします。

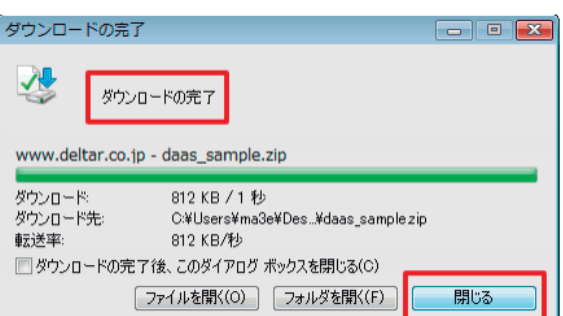

12345678 Step

●デスクトップに保存した【DaaS.zip】を右ク リックして【すべて展開】を選択します。

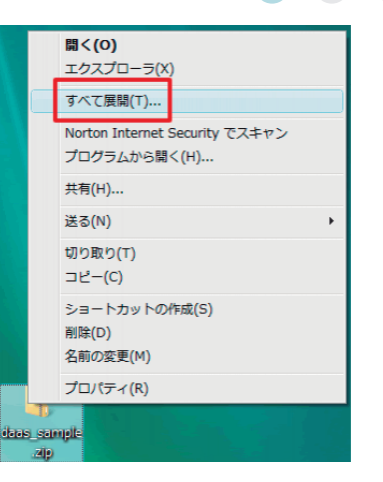

●ファイルの展開先に「デスクトップ」が選ば れているのを確認して【展開】ボタンをクリッ 。クします

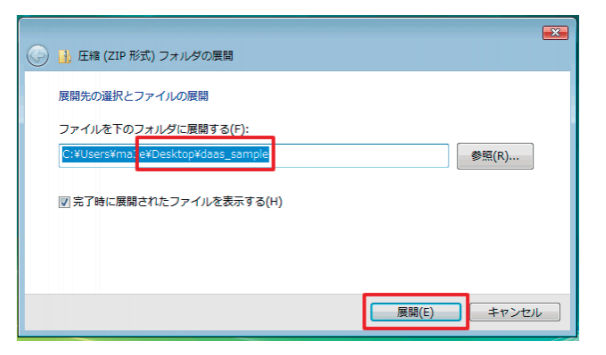

●展開したフォルダ内に、

以下の 4 点があれば OK です。

- 写真 3 点 (photo01  $\sim$  03.jpg)
- sample.txt

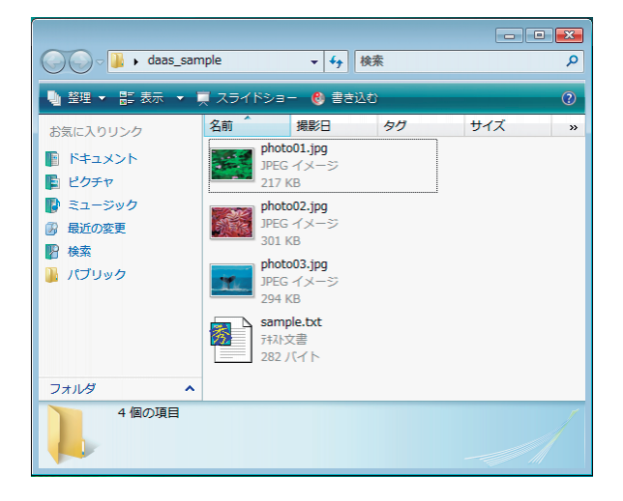

ダウンロードした素材が使えない場合は「DaaS ヘルプサイト」内にある 「1:素材を用意」の文末にある →「1-2:素材を用意ダウンロードした Zip ファイルが使えない場合」を参照してください。 【DaaS ヘルプサイト URL http://daas.deltar.co.jp/help/】 参照場所 >> ヘルプサイトTOP >初めての DaaS ガイド > 新しい記事をつくる > 1: 素材を用意

「Step2: DaaS にログイン」5ページへ▶

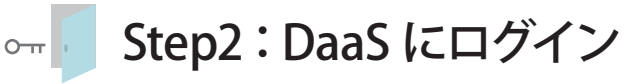

# (1) ログインする

DaaS のログイン画面を開きます。

ユーザーID、パスワードを入力して【ログイン】ボタンをクリックします。

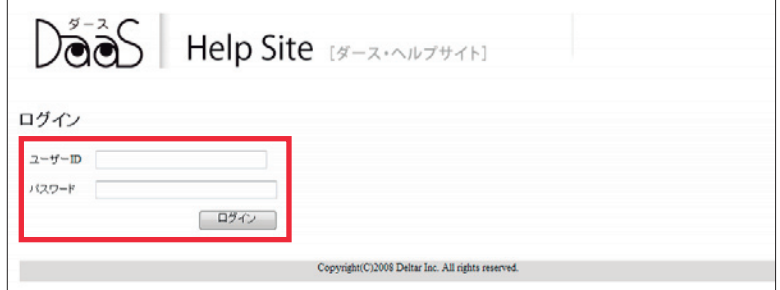

※ DaaS [バージョン: 1.15.2] の画面です。バージョンの異なる DaaS を ご利用のお客様は、操作画面と多少異なる場合があります。

## (2) コンテンツマネージャーを開く

ログインができると、下のようなページが開きます。 この画面を「コンテンツマネージャー」といいます。 ここから、新しい記事の作成を始めます。

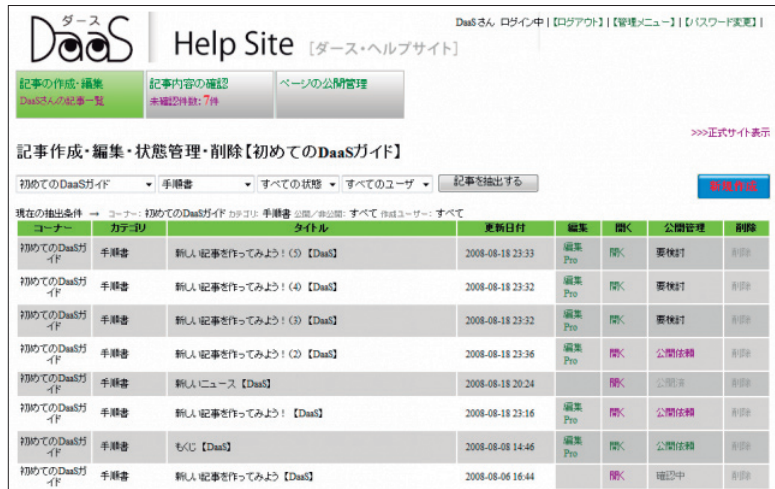

「Step3:記事を新規作成」6ページへ▶

**■ Step3:記事を新規作成** 

#### (1)【新規作成】をクリック

- 1) コンテンツマネージャーの「記事の作成·編集」ボタンをクリックして、管理画面を開きます。
- 2) 画面の右側にある【新規作成】ボタンをクリックます。

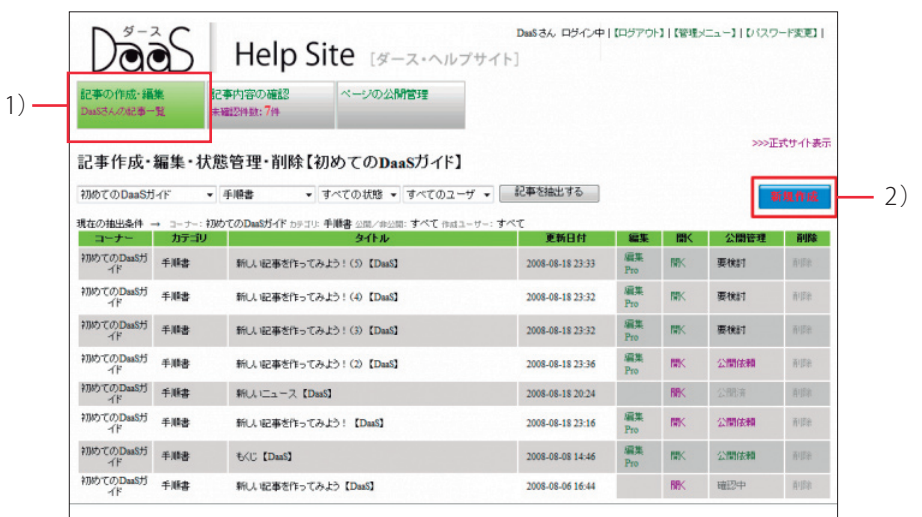

## (2) コーナー名·カテゴリ名を選択

●「記事の新規作成」ウィンドウが開きます。

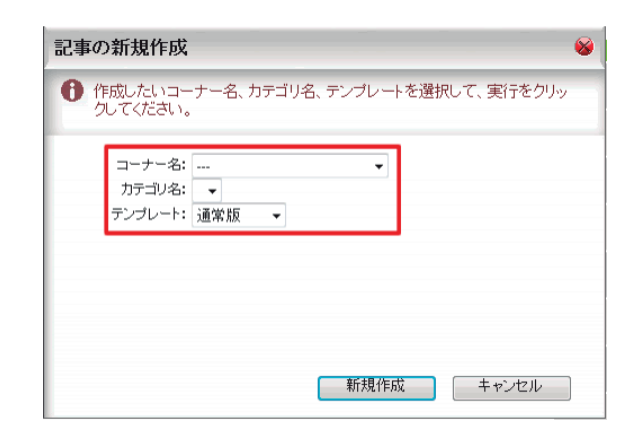

● コーナー名・カテゴリ名のプルダウンメニュー で「ニュース」を選択します。 ※ご利用の DaaS の新着情報コーナーを 選択してください。

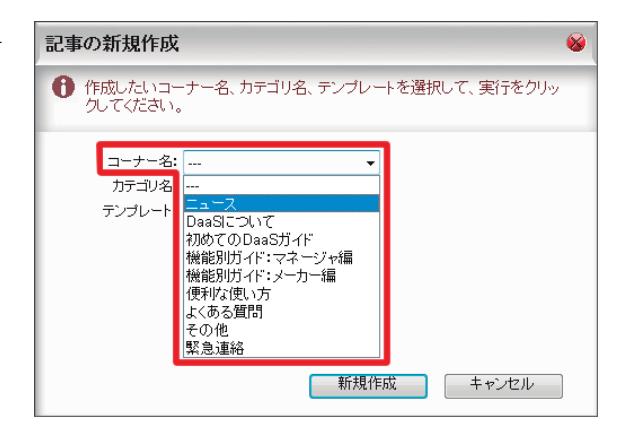

● 右図のように、コーナー名、カテゴリ名、 テンプレートを選択し、ウィンドウ下にある 【新規作成】ボタンをクリックします。

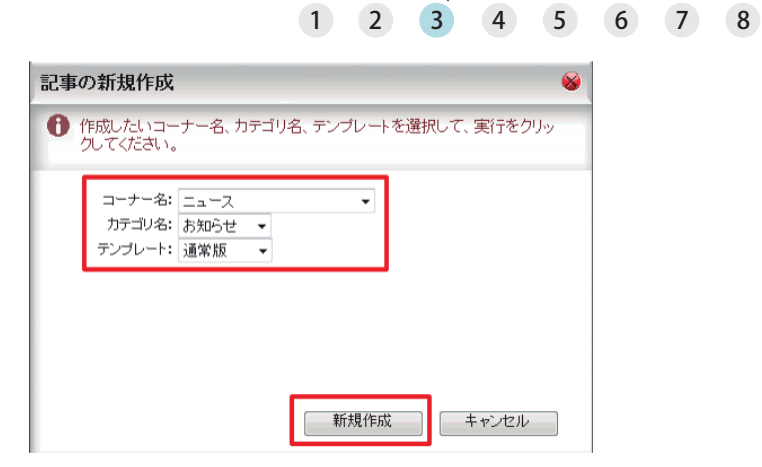

Step

#### (3) HTML Maker が開く

● この画面は「HTML Maker (エイチティーエムエル メーカー)」です。 ここから、記事の作成を始めます。

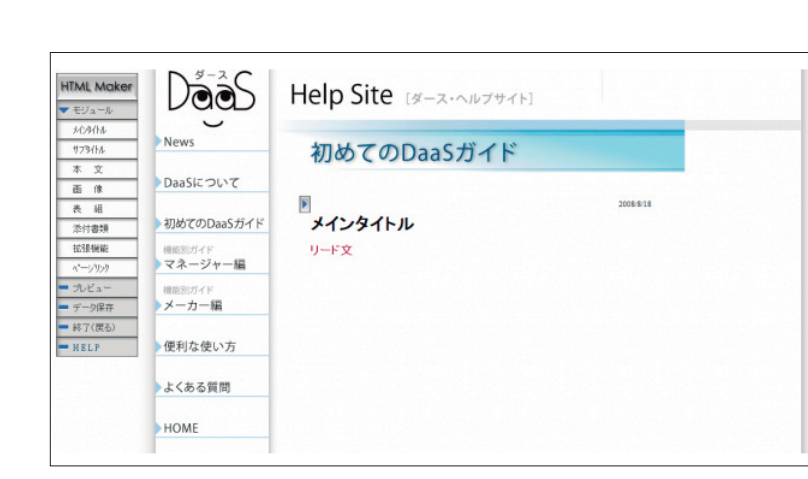

「Step4: タイトルを入力」8ページへ▶

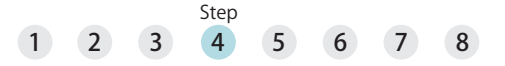

#### Step4: タイトルを入力 title

#### (1) メインタイトル、リードを編集

- 新規作成したページには、 「▶」「メインタイトル」「リード文」が 表示されています。
- $Do\circ S$ Help Site [#-2-0107#41-] **News** 初めてのDaaSガイド - アカル<br>- 本 文<br>- 画 像 組<br>- 流行書類<br>- 拡張機能 DaaSについて **■**<br>メインタイトル ·<br>初めてのDaaSガイト <sub>相談形がイド</sub><br>マネージャー編 相談ガイド<br>メーカー編 便利な使い方 よくある質問 HOME
- ●「▶」マークにカーソルをのせると、 マークの 。右側に編集メニューが表示されます

鉛筆マークが描かれた編集メニュー ※ を 。クリックします

- HTML M DaaS Help Site [#-2+ヘルプサイト] ▼ モジュー **MONHA** News  $\frac{1}{2}$ 初めてのDaaSガイド DaaSについて 画像 **FOMAV ※** 表祖添付 · 初めてのDaaSガイト 松張機  $U-F\dot{\mathbf{y}}$ <sub>機能別ガイド</sub><br>マネージャー編 機能別ガイド<br>メーカー編 使利な使い方
- 右図のように「メインタイトルの変更」 。ウィンドウが開きます

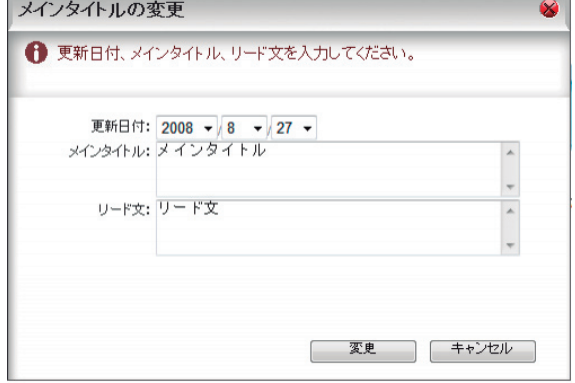

- メインタイトルの変更 ● 事前に用意した原稿(sample.txt) を開いて、 テキスト入力の枠にコピー&ペーストします。 ← 更新日付、メインタイトル、リード文を入力してください。 【変更】ボタンをクリックします。 更新日付: 2008 - 8 - 48 -メインタイトル:新しいニュース <sub>リード文:</sub> 初心者向けサンブルページ | <mark>所ははない。 - スペーツ - イー・バー・・・・・・ - 8................。<br>2.初心者向けサンプルページの手順を参照してページを作成し<br>3.このページはDaaS初心者に向けたチュートリアル用のサン<br>| ください。このページの手順を参照してページを作成して<br>| 月のサンプルページです。別ページの手順を参照してページ<br>| 月のサンプルページです。別ページの手順を参照してペー</mark> 쯹  $\frac{5}{7}$  $\frac{8}{9}$  (EQF) 変更
- 右図のように「メインタイトル」「リード」が 表示されたら差し替え完了です。
- │ キャンセル **HTML Maker**  $D\tilde{\bullet} \tilde{\bullet}$ Help Site [#-2+ヘルプサイト]  $\overline{\phantom{a}}$  +  $\overline{\phantom{a}}$ **News News** DaaSについて M<br>新しいニュース 初めてのDaaSガイト 初心者向けサンプルページ <sub>機能別ガイド</sub><br>マネージャー編 機能形<br>メーカー編 便利な使い方 よくある質問

#### $\begin{picture}(45,10) \put(0,0){\line(1,0){10}} \put(15,0){\line(1,0){10}} \put(15,0){\line(1,0){10}} \put(15,0){\line(1,0){10}} \put(15,0){\line(1,0){10}} \put(15,0){\line(1,0){10}} \put(15,0){\line(1,0){10}} \put(15,0){\line(1,0){10}} \put(15,0){\line(1,0){10}} \put(15,0){\line(1,0){10}} \put(15,0){\line(1,0){10}} \put(15,0){\line(1$ Step5: 記事を保存

DaaS で記事を作成する際、こまめに保存をすることをお勧めします。 ネット状況やパソコンの不具合により、入力した記事が消えてしまうことがあります。

#### (1) 記事の保存

●画面左側の「HTML Maker」メニューから 【データ保存】ボタンをクリックします。

**HTML Mal** Dees Help Site [4-2-11/74/1] 初めてのDaaSガイド DaaSについて 面像  $\overline{\mathbf{r}}$ 表祖 初めてのDaaSガイト 新しいニュース  $360000$ 初心者向けサンブルページ <sub>機能別ガイド</sub><br>マネージャー編 メーカー編 便利な使い方 DaaS Help Site [#-2-AIDT+AF]  $x(t)$ , -

- ●確認ウィンドウに「データを保存します」と 表示されますので【OK】ボタンをクリック 。します
- ●「保存しています」というウィンドウが消え たら、記事の保存完了です。

※内容やネット状況によっては、保存に時間がか かる場合があります。エラーではないので、しば らくお待ちください。

News 初めてのDaaSガイド **179/kg**  $\overline{\mathcal{R}}$ DaaSについて 画 ■<br>新しいニュ· 表祖 初めてのDaaSガイト 初心者向けサンプ  $\odot$  7-9888LET 記張機 - mmemorer<br>・マネージャー経 <sub>様能別ガイド</sub><br>メーカー編 ー OK キャンセル 便利な使い方 よくある質問

「Step6:本文を入力」10ページへ▶

#### <mark>■</mark> Step6:本文を入力 本文

# (1) 本文の編集ウィンドウを表示して、文章を入力

- 画面左側の「HTML Maker」メニューから 【本文】ボタンをクリックします。
- **HTML Maker** DaaS Help Site [4-2-0107441] **News** DaaSについて <mark>■</mark><br>新しいニュース<br><sub>初心者向けサンブルベ</sub> 表祖 初めてのDaaSガイド **第作書類**<br>新作書類 初心者向けサンブルページ <sub>機能測力イド</sub><br><mark>></mark>マネージャー編 - <sub>横能別ガイド</sub><br>▶メーカー編 終了(民 使利な使い方
- 右図のように「本文の追加」ウィンドウが表 。示されます

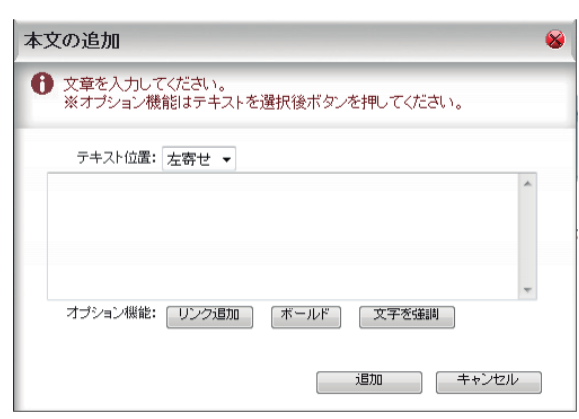

● 事前に用意した原稿(sample.txt) を開いて、 テキスト入力の枠にコピー&ペーストします。 右図のように本文の入力ができたら【追加】 ボタンをクリックします。

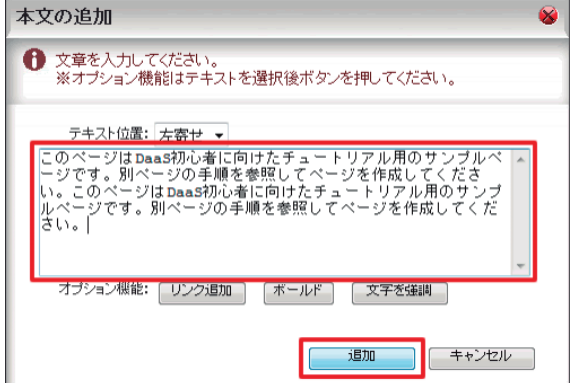

● 下図のように本文が追加されたらOK です。 念のため、保存しましょう。

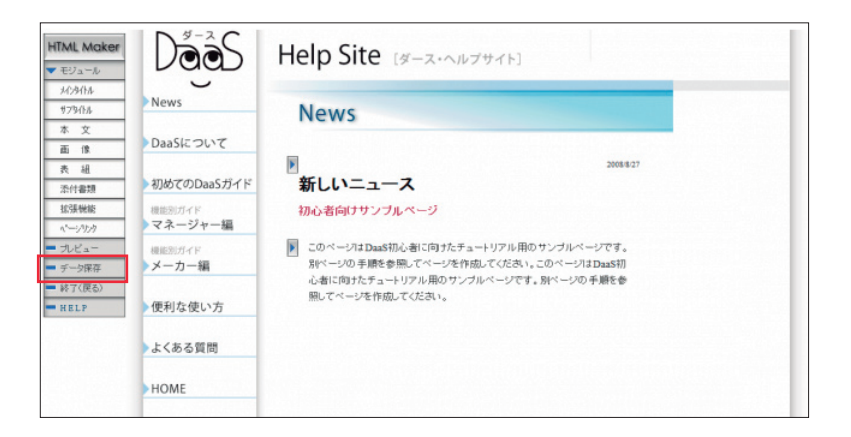

「Step7:写真の配置」11 ページへ▶

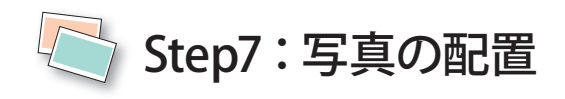

#### (1) 3 枚の写真を順番に配置

● 画面左側の「HTML Maker」メニューから 【画像】ボタンをクリックします。

●「画像表示の追加」ウィンドウが表示されます。 表示パターンを選択します。 「3枚」のラジオボタンを選択します。 【次へ】ボタンをクリックします。

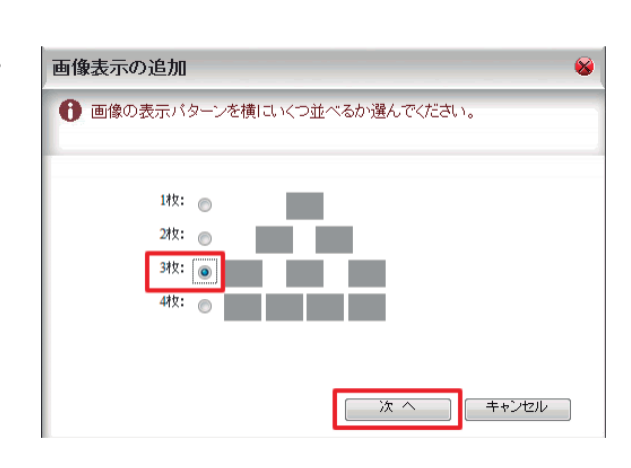

Help Site [#-2.0107441]

■ このページはDaaS初心者に向けたチュートリアル用のサンプルページです。<br>- 別ページの手順を参照してページを作成してください。このページはDaaS初<br>- 心者に向けたチュートリアル用のサンプルページです。別ページの手順を参<br>- 肌してページを作成してください。

**News** 

新しいニュース

初心者向けサンブルページ

 $\overline{\phantom{a}}$ 

DaaS

DaaSについて

初めてのDaaSガイト

- <sub>標記測刀イド</sub><br>トマネージャー編

メーカー編 便利な使い方

 $77668$ 

画 像

- 京<br>- 酒作書類

KHHK

●【参照】ボタンから、事前に用意した画像を 選択します。真ん中にある【サーバヘアップ】 ボタンをクリックします。 ※拡大サイズは基本設定のままで OK です。

※写真のサイズや、ネット状況によっては、保存 に時間がかかる場合があります。エラーではない ので、しばらくお待ちください。

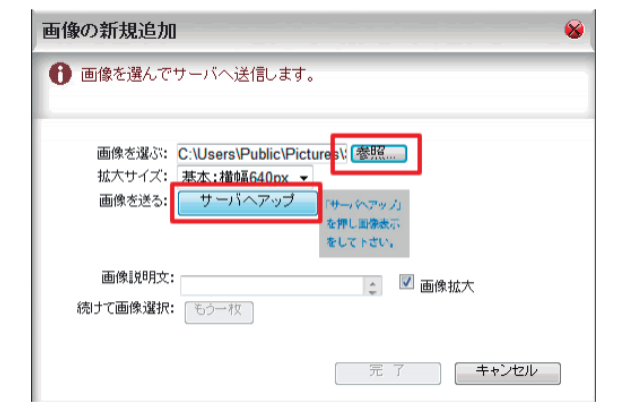

- ●写真が表示されたら、画像の配置完了です。 複数の写真を配置する場合は【もう一枚】ボ タンをクリックします。
- ●同じ作業を繰り返し、3枚の写真をサーバ 。にアップします 【完了】ボタンをクリックします。

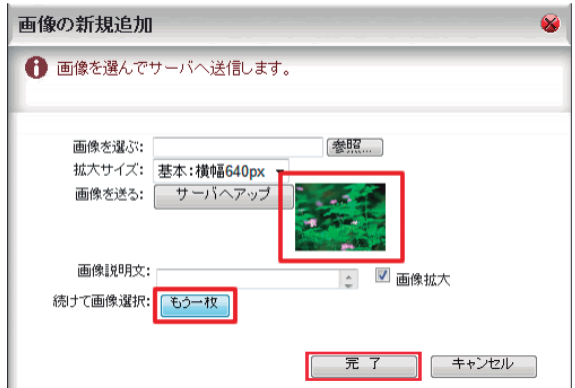

● 下図のように写真が追加されます。念のため、もう一度保存しましょう。

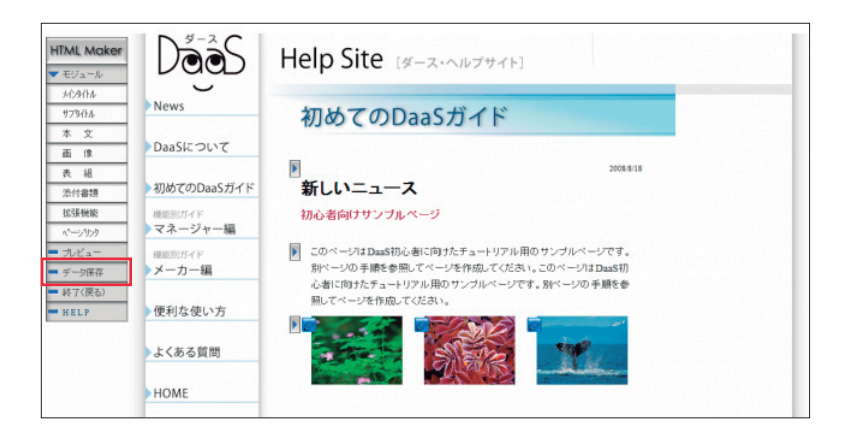

#### (2) 配置した写真・記事の確認

●記事の保存ができたら、画面左側の「HTML Maker」メニューから【プレビュー】ボタンを 。クリックします

作成した記事が別ウィンドウで開いて、実際 の公開ページのように確認できます。画像 やリンクをクリックして、画像の見え方やリ 。ンク先を確認します

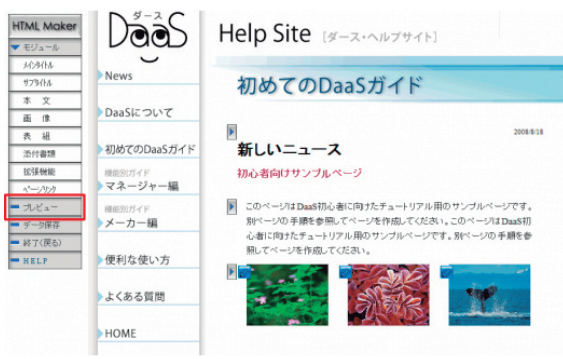

#### 公開<mark>■</mark> Step8:記事の公開

#### (1) コンテンツマネージャーに戻る

● 画面左側の「HTML Maker」メニューから 【終了 (戻る)】ボタンをクリックします。

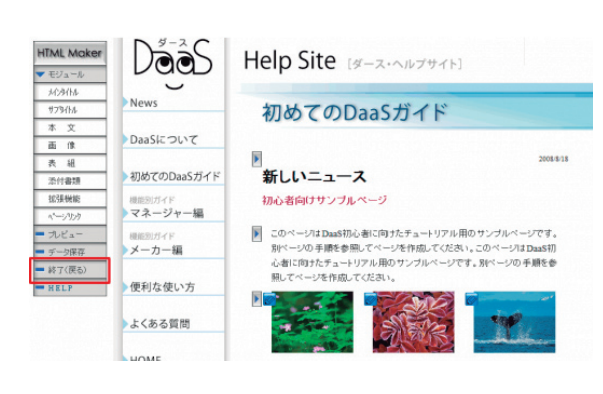

● コンテンツマネージャーの 「記事の作成・編集」画面に戻り ます。一覧の上部に、新規ペー ジが追加されていれば OK です。

記事作成はこれで完了です。

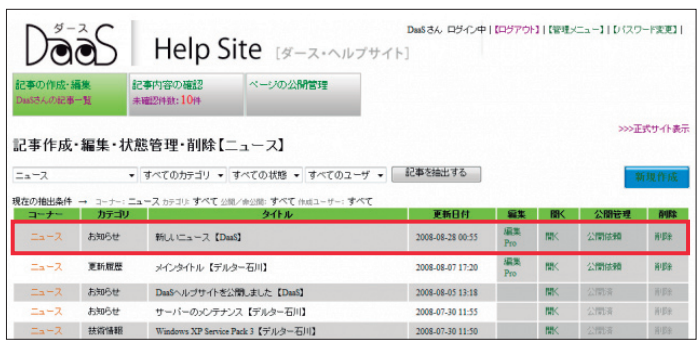

## (2) 作った記事の確認

●コンテンツマネージャーの「記事の作 成・編集」画面から「新しいニュース」 の【開く】ボタンをクリックします。

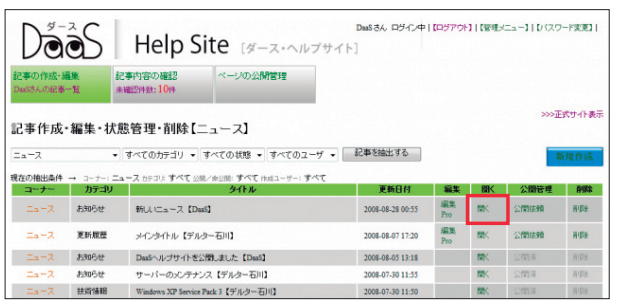

# (3) 公開依頼をする

●「記事の作成・編集」画面から「新し いニュース」の【公開依頼】ボタン 。をクリックします

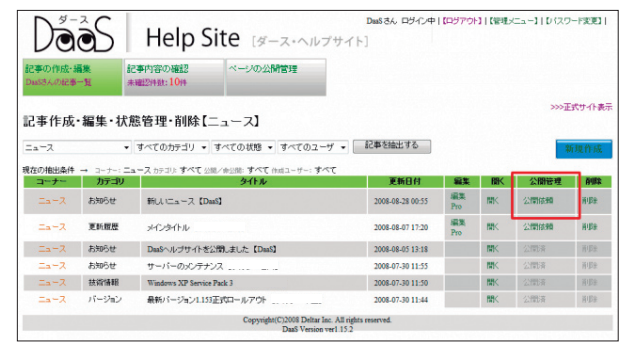

#### (4) 承認する

●「記事内容の確認」画面に移行します。 【承認】ボタンをクリックします。

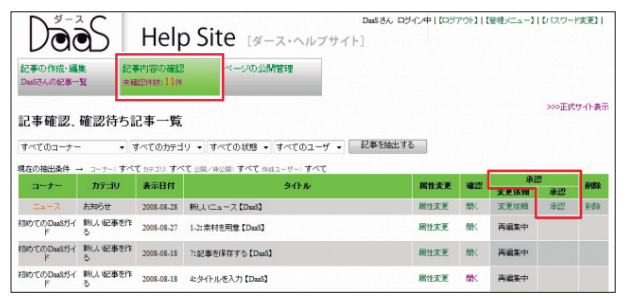

非公開 公開

#### (5) 公開する

●「ページの公開管理」画面に移行します。 表の「公開」欄に、灰色のボタン ● があります。 灰色の丸ボタンをクリックすると、赤色のボタン ● になります。 これで非公開から公開に変更されました。 ※もう一度クリックすると、灰色(非公開<sup>1</sup>)に戻ります。

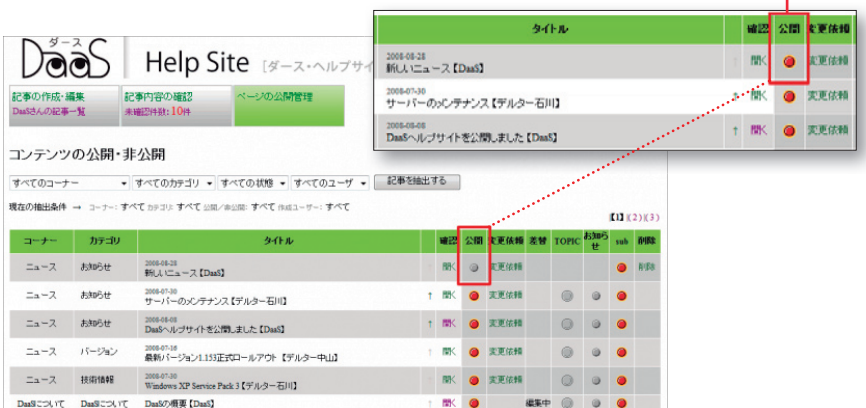

#### (6) 公開完了

●【>>> 正式サイト表示】をクリックすると、運用されている WEB サイトが別ウィンドウで開きます。

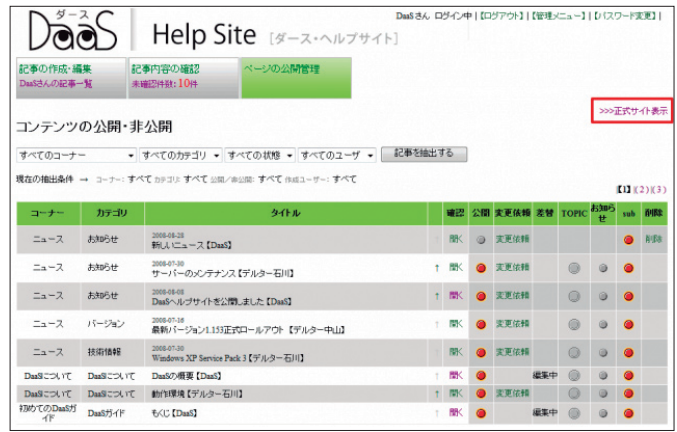

●実際に公開状況を確認してください。画像やリンクの確認をしましょう。 確認後は非公開にすることをお忘れなく。

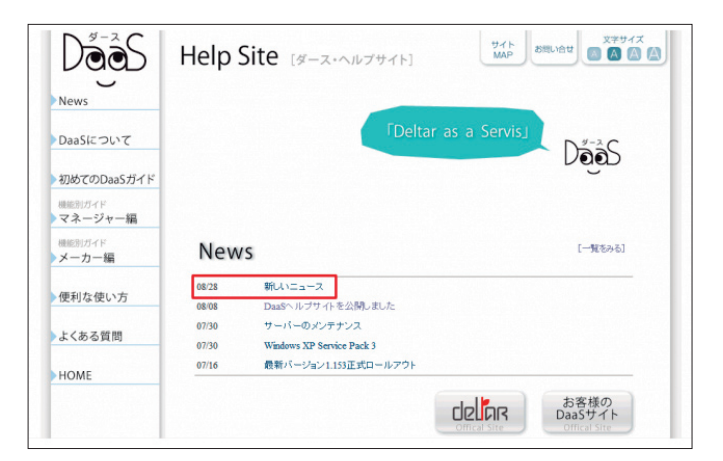

# 。これで完了です おつかれさまでした!

# 『DaaS ヘルプサイト』 http://daas.deltar.co.jp/help/

DaaS 活用のヒントや、よくある質問をまとめた Q&A があります! ぜひご活用いただき、どんどんページを作ってサイトを更新してくださいね♪ お問い合せフォームもあるので、ご意見·ご質問もいつでもどうぞ。 【お問合せフォーム URL http://daas.deltar.co.jp/help/other/brochure.html 】

お電話でも受け付けております。お気軽にお問い合せください。

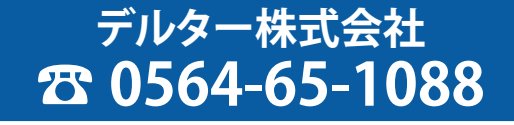